# **Marking Results**

#### Overview

This guide provides a brief overview on Marking Results within the Medical-Objects Explorer (Meridian).

If you require any assistance with the installation or configuration, or if you have any questions, please contact the Medical-Objects Helpdesk on (07) 5456 6000.

Once you have opened a Patient's Report you will get some Icons to choose from.

Note: The Icons you see will depend on what you are viewing as they relate directly to the document shown below them in the window.

| Cumulative Results Park Result | Request Chart | Path Request | Create Response | Provider Note | Result History | Edit Report |
|--------------------------------|---------------|--------------|-----------------|---------------|----------------|-------------|
|--------------------------------|---------------|--------------|-----------------|---------------|----------------|-------------|

# **Cumulative Results**

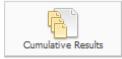

Will bring up all results of that type from the patients file (eg. all FBC results).

#### Park/Unpark this Result

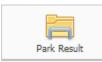

Moves the result up to Patients Window for further review at a later time.

Your Patients Window will now look like this:

| Patients            |   |
|---------------------|---|
| C Query             | 1 |
| -Unreviewed Results | 0 |
| A Further Review    | 1 |
| SMITH, JOHN         |   |
| Requested Charts    | 0 |
| -Decision Support   | 0 |
| Reports created     | 0 |
|                     |   |
| Reports created     | 0 |

Notice how there is now 1 item in the Further Review folder. Clicking once on the folder will open it to display any results that have been temporarily stored there awaiting review.

When looking at a result that has been moved into the Review folder you will be able to click on Icons

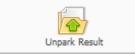

to remove the result from the Further Review folder.

# **Request Chart**

- 1 Overview
- 2 Cumulative Results
- 3 Park/Unpark this Result
- 4 Request Chart 5 Create Path Request
- 6 Create Response
- 7 Result History
- 8 Edit Report
- 9 Alternate/Usual View
- 10 Send Report
- 11 Delete Result

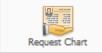

This request is shown on all computers in the practice using Meridian. It is a request for the paper chart. A quick way of asking someone to bring you the chart, like an electronic intercom system.

# **Create Path Request**

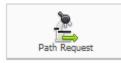

Brings up Pathology/X-ray Request form.

# Create Response

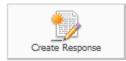

Brings up a form for you to write a response.

Notice that the details of the document you are responding to is automatically placed as the first 2 lines of your response.

| SMITH<br>DOB                                                                          | Male 💌                       | re Number     | fiddle na | Addressing Details<br>Addressed to<br>Mr Sample PROVIDER (Test Practice)<br>Cognes to | ، مر<br>به |
|---------------------------------------------------------------------------------------|------------------------------|---------------|-----------|---------------------------------------------------------------------------------------|------------|
| SMITH<br>DOB<br>23/11/1963<br>Street Address<br>22 Imaginary Lane<br>City<br>BRISBANE | John<br>Sex Medica<br>Male 💌 |               | fiddle na | X Mr Sample PROVIDER (Test Practice)                                                  |            |
| DOB<br>23/11/1963<br>Street Address<br>22 Imaginary Lane<br>City<br>BRISBANE          | Sex Medica<br>Male 💌         | re Number     |           | Copies to                                                                             |            |
| 22 Imaginary Lane<br>City<br>BRISBANE                                                 |                              |               |           |                                                                                       |            |
| BRISBANE                                                                              |                              |               |           |                                                                                       | -          |
| BRISBANE                                                                              |                              | State         | Postco    |                                                                                       |            |
| atient glass Outpatient                                                               |                              | QLD           | 4001      |                                                                                       |            |
| Report Details                                                                        | ➡ Financial Class            | 1             |           |                                                                                       |            |
|                                                                                       | Observation Date             | Request Order | Number    | From                                                                                  |            |
| 29.5.2014                                                                             | 29.5.2014                    | 1             |           | Reporting PROVIDER (RP4558000WD)                                                      |            |
| Sul Lab No                                                                            | Report Title                 |               |           | al Area                                                                               |            |
| 67D0C910-D37E-467E                                                                    |                              |               | -         | a kiela<br>al letter or report                                                        |            |
|                                                                                       |                              |               |           |                                                                                       |            |
|                                                                                       |                              |               |           |                                                                                       |            |

# **Result History**

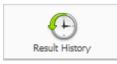

This gives you an Unchangeable Legal Record on file.

#### This is what the screen looks like:

|                  | Practice sending report |         |                          |         | e Reviewed/downloaded |                                                  | Application Batch Number Download Ke |
|------------------|-------------------------|---------|--------------------------|---------|-----------------------|--------------------------------------------------|--------------------------------------|
| 6.5.2004 00:15 0 |                         |         | REPORTING (PP+658000V/C) |         | N/A                   | Explorer (Heridian)                              |                                      |
| 6.5.2014 10:150  |                         |         |                          | Unknown | 36.5.2014 18:15       | Eglarer (Nerdan) -MO160688.EnvolOnineDeno >      |                                      |
| 5.5.2004 11:15 0 |                         |         | REPORTING (RPHESECODVID) | Unknown | N/A                   | Explorer (Meridian) +MO353835.EnviriOnlineDens + |                                      |
| 5.5.2014 11:15 0 |                         |         |                          | Unknown | 36-5-2014 12:36       | Explorer (Meridian) +MO353835.EnvolOnineDens +   |                                      |
| 5.5.2004 12:52 0 |                         |         | REPORTING (RPHESECODVID) |         | N/A                   | Explorer (Meridian) +MO353835.EnvolOnineDens +   |                                      |
| 5 5 2014 12:52 0 | ione .                  | NONDER, | SAMPLE (\$P455800004)    | Unknown | 26-5-2014 12:52       | Explorer (Meridian) +MO(85888 EnvelOnineDens)+   |                                      |

There are columns that show;

Copy Date - The Date it was sent Practice Sending Report - The name of the Practice sending the Report Copy to - The Name of provider it was sent to Practice Receiving Report - The name of the practice the Report was sent to Delivered to Practice - Date and time it was delivered to the practice Reviewed/Downloaded - Date and time that the report was reviewed by the recipient Original PGP key - The Medical-Objects PGP key the result was sent to

### Edit Report

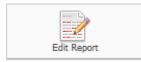

Allows you to edit documents you have written by bringing up the Report

button.

Details window.

nows you to call about terms you have written by bringing up the re

#### Alternate/Usual View

Basic view active: The basic view options allow you to change between different text formats. In the example shown, you are able to switch between basic text and rich text. You may also be able to switch into PDF form.

## Send Report

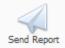

Clicking the **Send Report** icon will send the report straight away without asking you to confirm so make sure that you use the **Edit Report** icon to check it's contents and make any changes before you send it.

When creating a report you can turn on the tick at the bottom of the window for For Approval before delivered.

This will change the

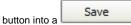

Once the report is saved you can view it from the Reports Created in the Patients window.

OK

You will also get a reminder that there is a saved report waiting for approval which will pop up occasionally in a yellow bubble.

#### **Delete Result**

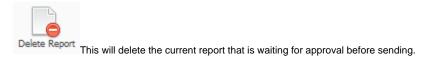